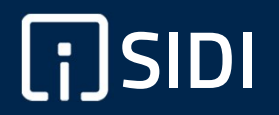

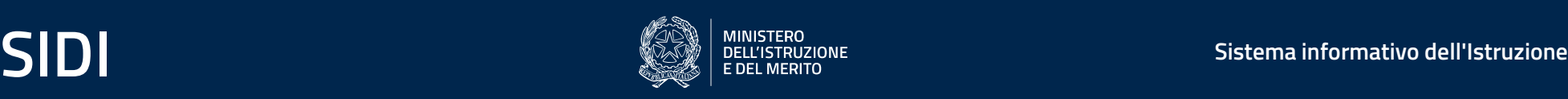

# Guida Rapida

# INS - Guida Gestione Disponibilità Scuole

### INDICE

### Accesso alle funzioni di INS

Introduzione

Gestione disponibilità

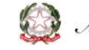

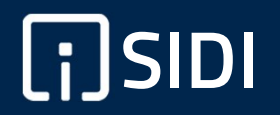

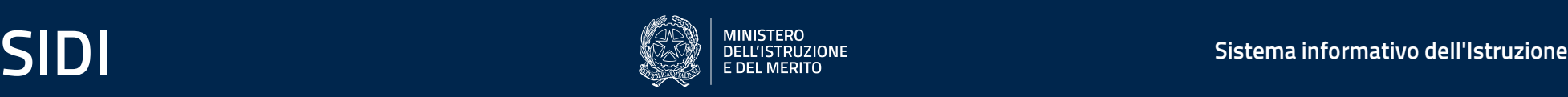

## Accesso alle funzioni di INS

## Accesso alle funzioni di INS

Premesse

**Accesso alle funzioni di INS**<br>Premesse<br>Per utilizzare le funzioni accedere al "SIDI" e selezionare "Fascicolo Personale Scuola".<br>Si aprirà un menù a tendina e quindi selezionare la voce "Informatizzazione Nomine Supplenze **Accesso alle funzioni di INS<br>Premesse<br>Per utilizzare le funzioni accedere al "SIDI" e selezionare "***Foscicolo Personale Scuolo***".<br>Si aprirà un menù a tendina e quindi selezionare la voce** *"Informatizzazione Nomine Supplen* 

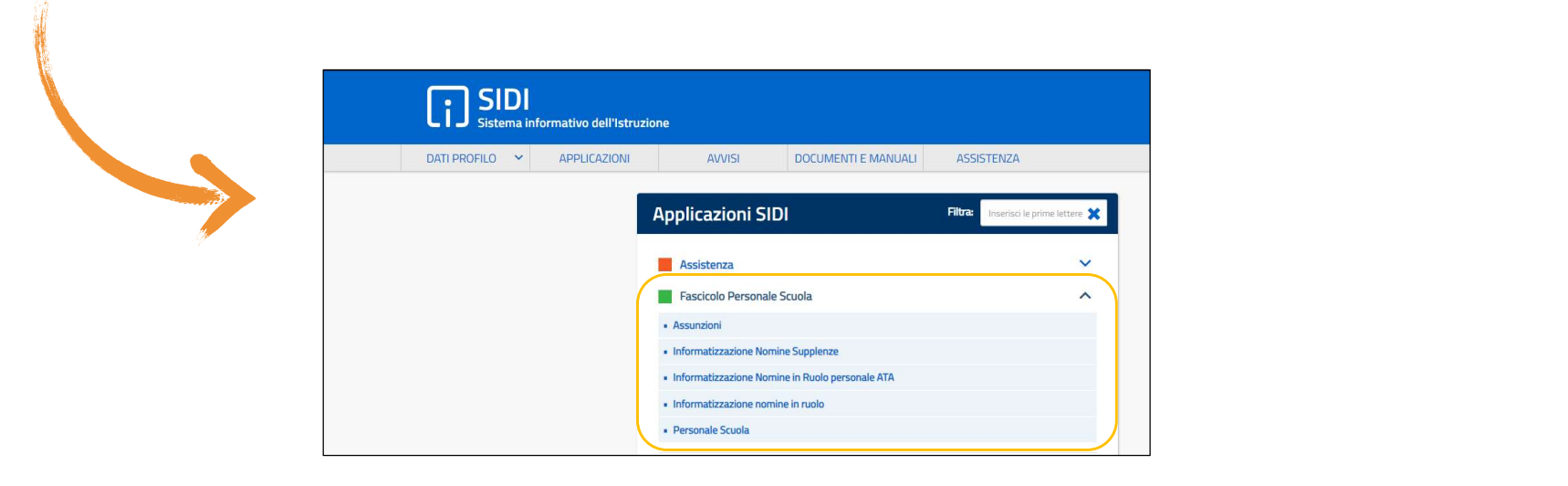

## Accesso alle funzioni di INS

Accesso alle funzioni di INS<br>Nel menù laterale sono disponibili le funzioni per le diverse operazioni, scorrendo con il mouse sulle icone verrà visualizzata l'azione<br>Corrispondente. corrispondente.

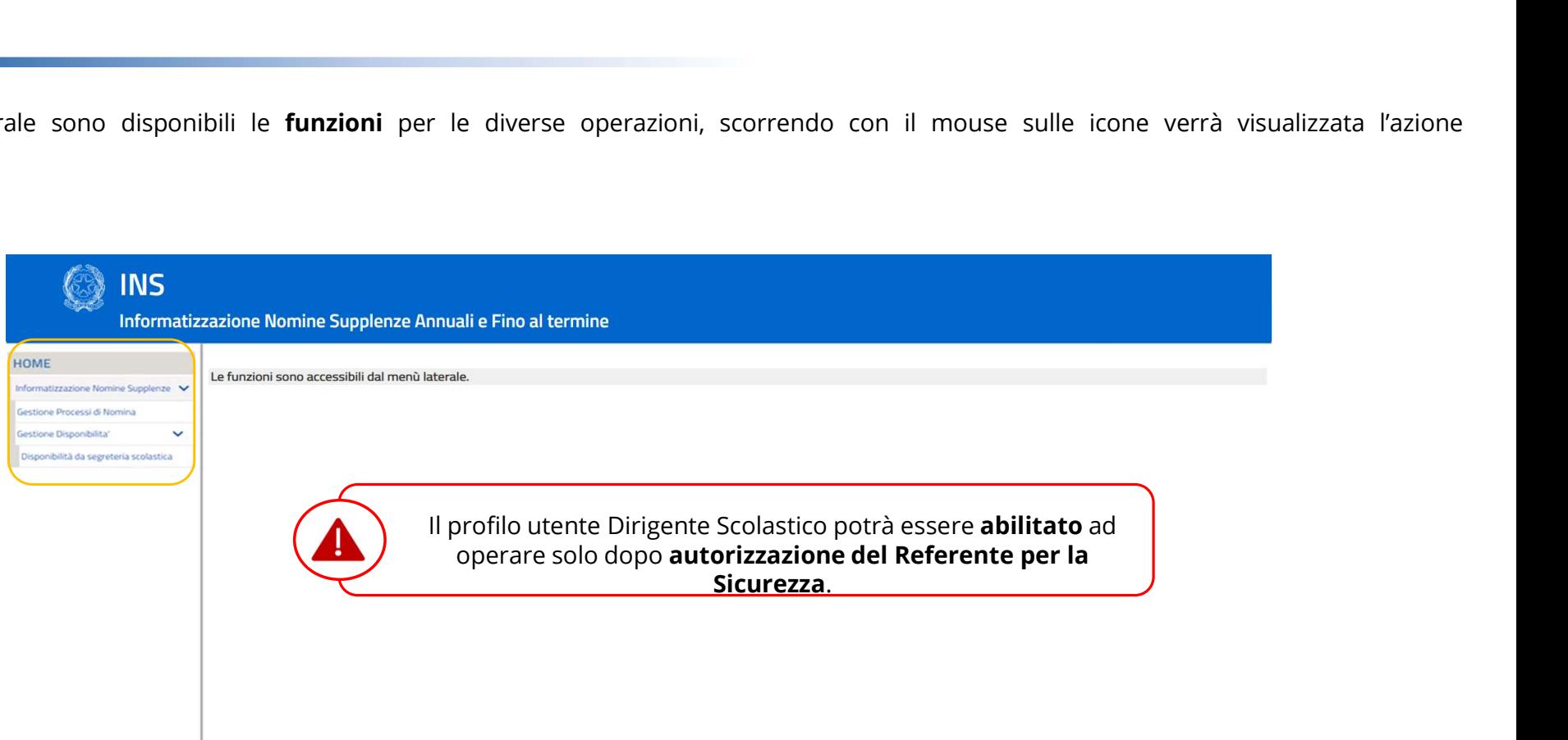

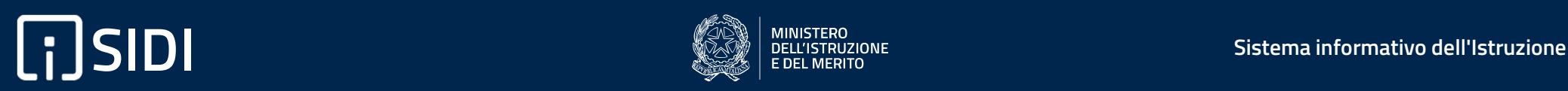

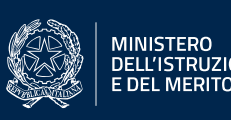

## Introduzione

## Introduzione

Selezione dell'Anno Scolastico di riferimento

**Introduzione**<br>Selezione dell'Anno Scolastico di riferimento<br>All'accesso alla funzione «Informatizzazione Nomine Supplenze» occorrerà, in prima istanza, selezionare il processo di nomina<br>ovvero indicare l'anno scolastico d **Introduzione**<br>
Selezione dell'Anno Scolastico di riferimento<br>
All'accesso alla funzione «Informatizzazione Nomine Supplenze» occorrerà, in prima istan<br>
ovvero indicare l'anno scolastico di riferimento<br> **CON INS** 

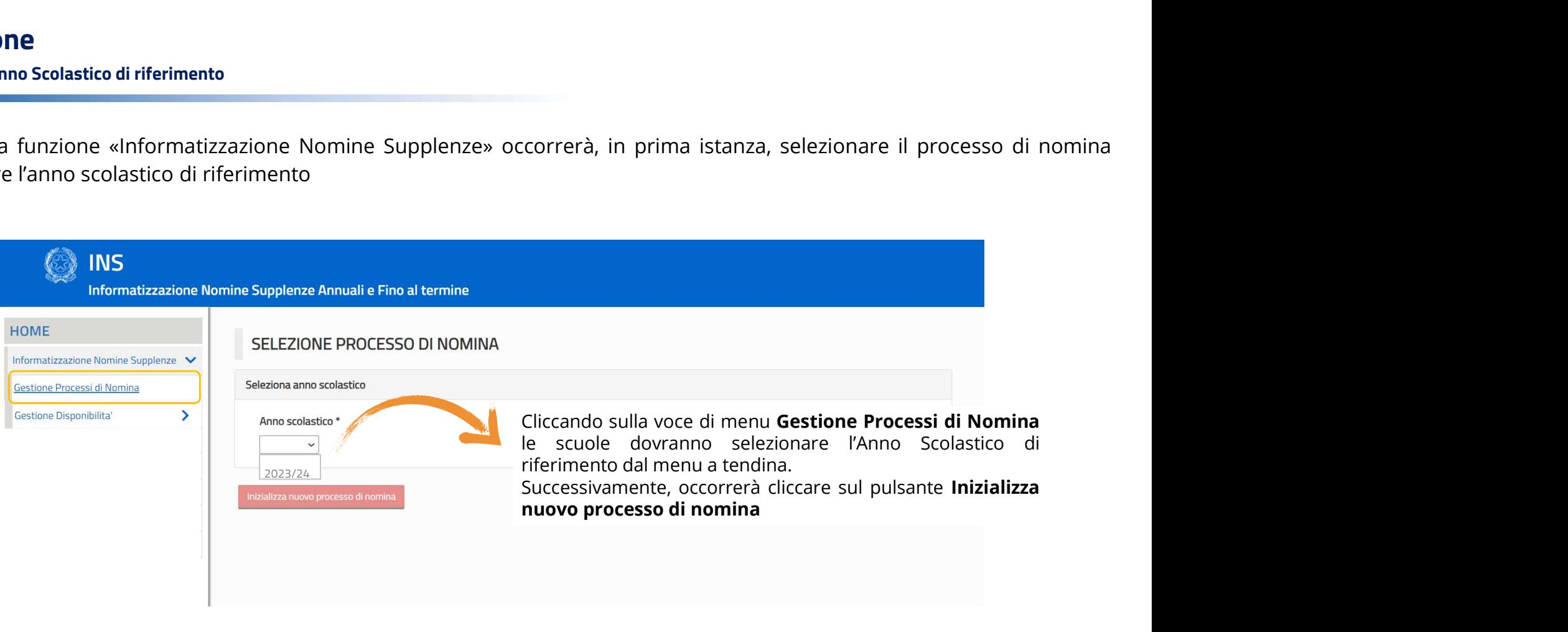

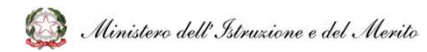

### Introduzione

**ntroduzione**<br>La funzione consente al **Dirigente Scolastico** di accedere alla funzione di **comunicazione all'UST** delle **disponibilità risultanti**<br>sulla propria Scuola.<br>**Il dirigente deve accedere ed andare nella sezione « ntroduzione<br>La funzione consente al Dirigente Scolastico** di accedere alla funzion<br>sulla propria Scuola.<br>Il dirigente deve accedere ed andare nella sezione «**Disponibilità**».<br>L'onerazione sarà possibile selamente dene che Il dirigente deve accedere ed andare nella sezione «Disponibilità da segreteria scolastica», sotto la voce «Gestione<br>Il dirigente deve accedere ed andare nella sezione «Disponibilità da segreteria scolastica», sotto la voc

Disponibilità».

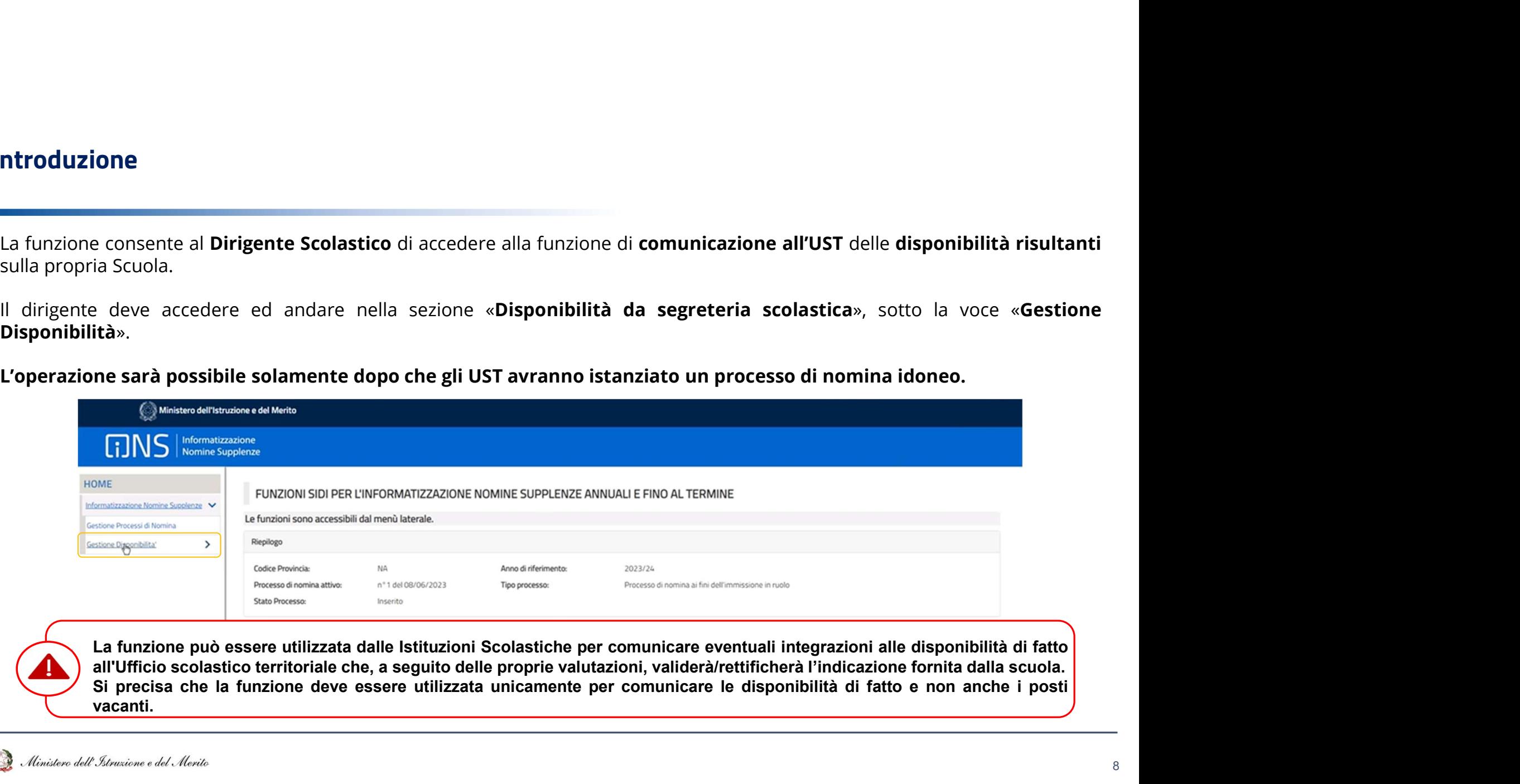

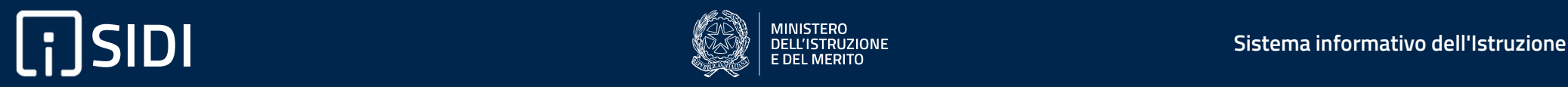

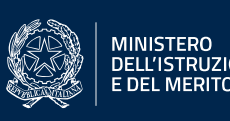

#### Selezione ordine scuola

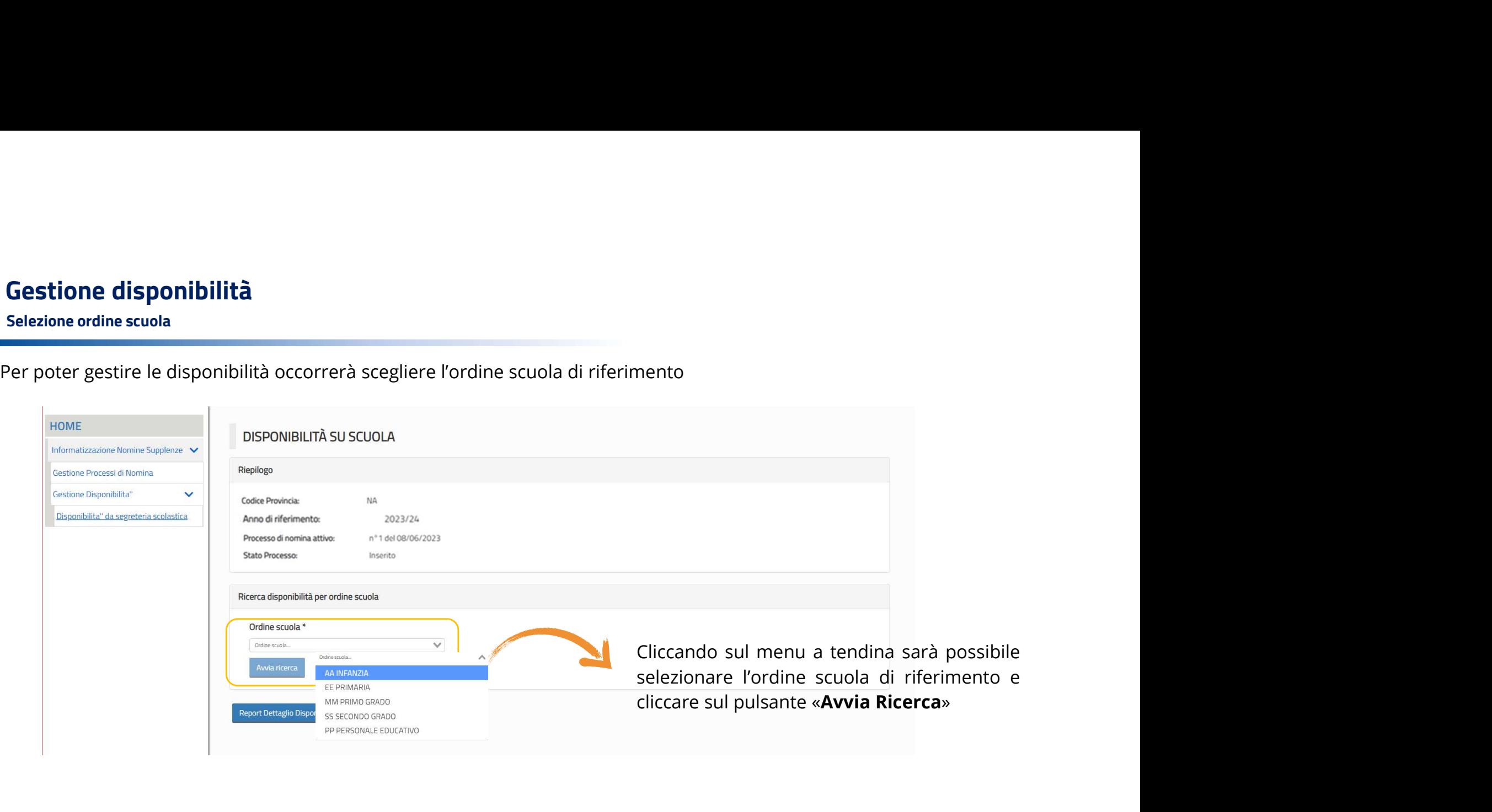

#### Aggiunta scuola

Successivamente all'avvio di un **turno** da parte degli UST, si avrà la possibilità di procedere con l'aggiunta della sede mediante la Successivamente all'avvio di un **turno** da parte degli UST, si avrà la possibilità di pr

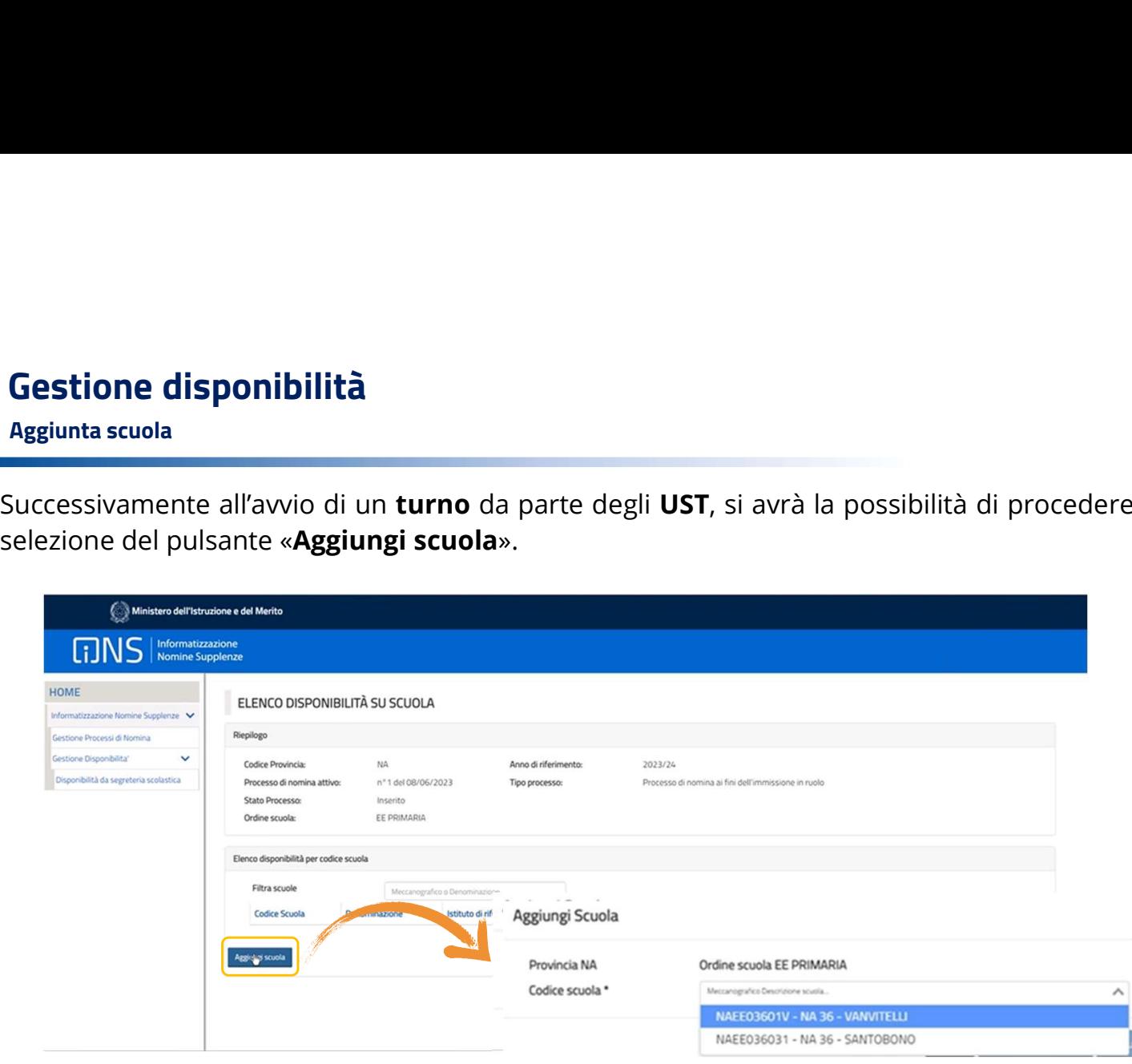

con l'aggiunta della sede mediante la<br>Alla selezione del pulsante<br>«**Aggiungi scuola**» si<br>visualizzerà un pop up che<br>consentirà di selezionare la<br>scuola per la quale si vuole con l'aggiunta della sede mediante la<br>
Alla selezione del pulsante<br> **«Aggiungi scuola**» si<br>
visualizzerà un pop up che<br>
consentirà di selezionare la<br>
scuola per la quale si vuole<br>
comunicare la disponibilità con l'aggiunta della sede mediante la<br>
Alla selezione del pulsante<br> **«Aggiungi scuola**» si<br>
visualizzerà un pop up che<br>
consentirà di selezionare la<br>
scuola per la quale si vuole<br>
comunicare la disponibilità<br>
mediante la s con l'aggiunta della sede mediante la<br>
Alla selezione del pulsante<br> **«Aggiungi scuola»** si<br>
visualizzerà un pop up che<br>
consentirà di selezionare la<br>
scuola per la quale si vuole<br>
comunicare la disponibilità<br>
mediante la s con l'aggiunta della sede mediante la<br> **Alla** selezione del pulsante<br> **«Aggiungi scuola**» si<br>
visualizzerà un pop up che<br>
consentirà di selezionare la<br>
scuola per la quale si vuole<br>
comunicare la disponibilità<br>
mediante la con l'aggiunta della sede mediante la<br>
Alla selezione del pulsante<br> **«Aggiungi scuola»** si<br>
visualizzerà un pop up che<br>
consentirà di selezionare la<br>
scuola per la quale si vuole<br>
comunicare la disponibilità<br>
mediante la s con l'aggiunta della sede mediante la<br>
Alla selezione del pulsante<br> **«Aggiungi scuola**» si<br>
visualizzerà un pop up che<br>
consentirà di selezionare la<br>
scuola per la quale si vuole<br>
comunicare la disponibilità<br>
mediante la s con l'aggiunta della sede mediante la<br> **Alla** selezione del pulsante<br> **«Aggiungi scuola**» si<br>
visualizzerà un pop up che<br>
consentirà di selezionare la<br>
scuola per la quale si vuole<br>
comunicare la disponibilità<br>
mediante la

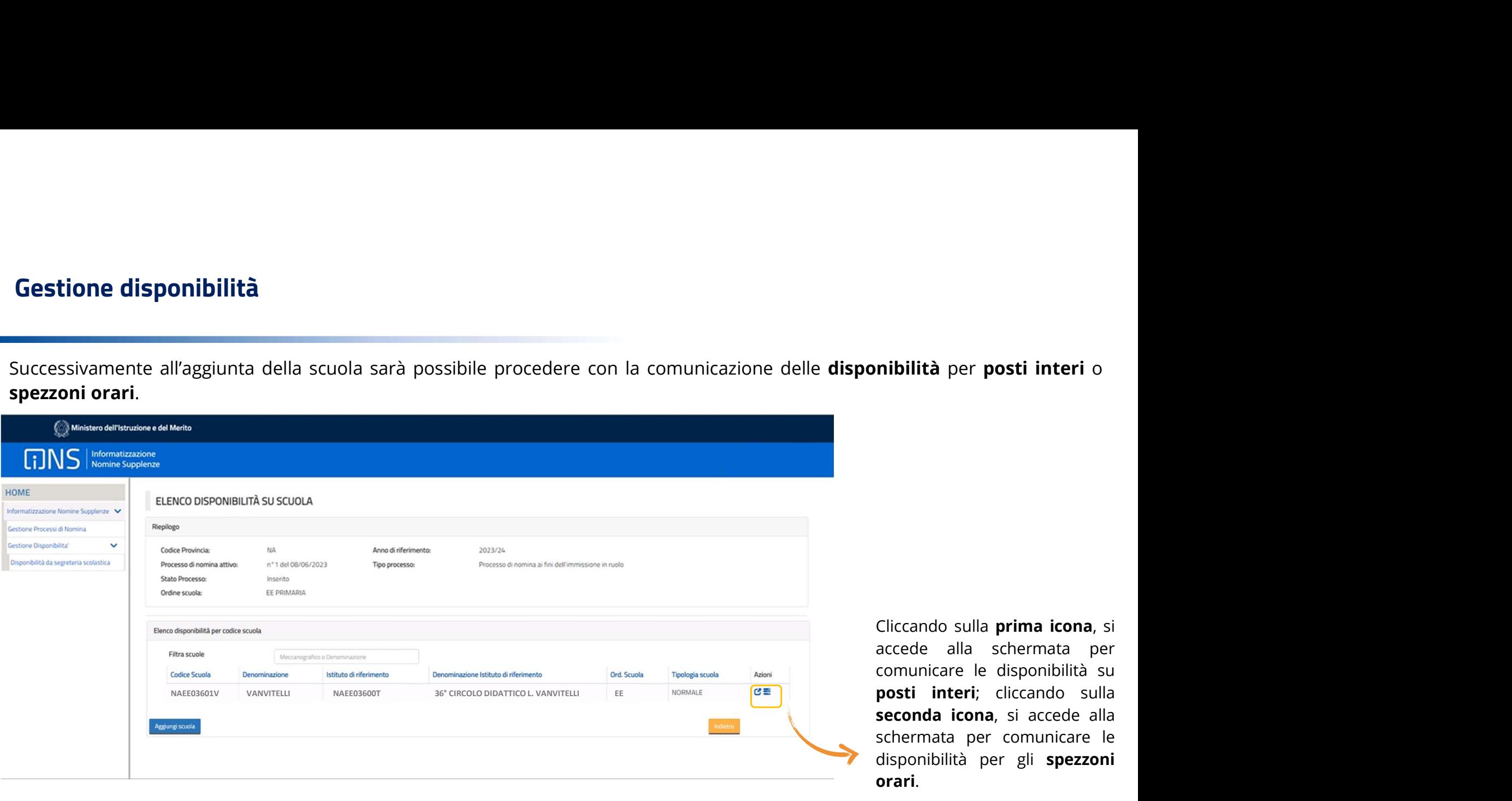

nibilità per posti interi o<br>Cliccando sulla prima icona, si<br>accede alla schermata per<br>comunicare le disponibilità su<br>posti interi; cliccando sulla<br>seconda icona, si accede alla nibilità per posti interi o<br>Cliccando sulla prima icona, si<br>accede alla schermata per<br>comunicare le disponibilità su<br>posti interi; cliccando sulla<br>seconda icona, si accede alla<br>schermata per comunicare le nibilità per posti interi o<br>Cliccando sulla prima icona, si<br>accede alla schermata per<br>comunicare le disponibilità su<br>posti interi; cliccando sulla<br>seconda icona, si accede alla<br>schermata per comunicare le<br>disponibilità per **nibilità** per **posti interi** o<br>Cliccando sulla **prima icona**, si<br>accede alla schermata per<br>comunicare le disponibilità su<br>**posti interi**; cliccando sulla<br>**seconda icona**, si accede alla<br>schermata per comunicare le<br>disponi nibilità per posti interi o<br>Cliccando sulla prima icona, si<br>accede alla schermata per<br>comunicare le disponibilità su<br>posti interi; cliccando sulla<br>seconda icona, si accede alla<br>schermata per comunicare le<br>disponibilità per Cliccando sulla **prima icona**, si<br>accede alla schermata per<br>comunicare le disponibilità su<br>**posti interi**; cliccando sulla<br>**seconda icona**, si accede alla<br>schermata per comunicare le<br>disponibilità per gli **spezzoni**<br>**orari** Cliccando sulla **prima icona**, si<br>accede alla schermata per<br>comunicare le disponibilità su<br>**posti interi**; cliccando sulla<br>**seconda icona**, si accede alla<br>schermata per comunicare le<br>disponibilità per gli **spezzoni**<br>**orari** orari.

#### Posti interi

Avviata la funzione di gestione delle disponibilità per **posti interi** la scuola dovrà andare a comunicare per quale insegnamento avviata la funzione di gestione delle disponibilità per **posti interi** la scuola dovrà andar

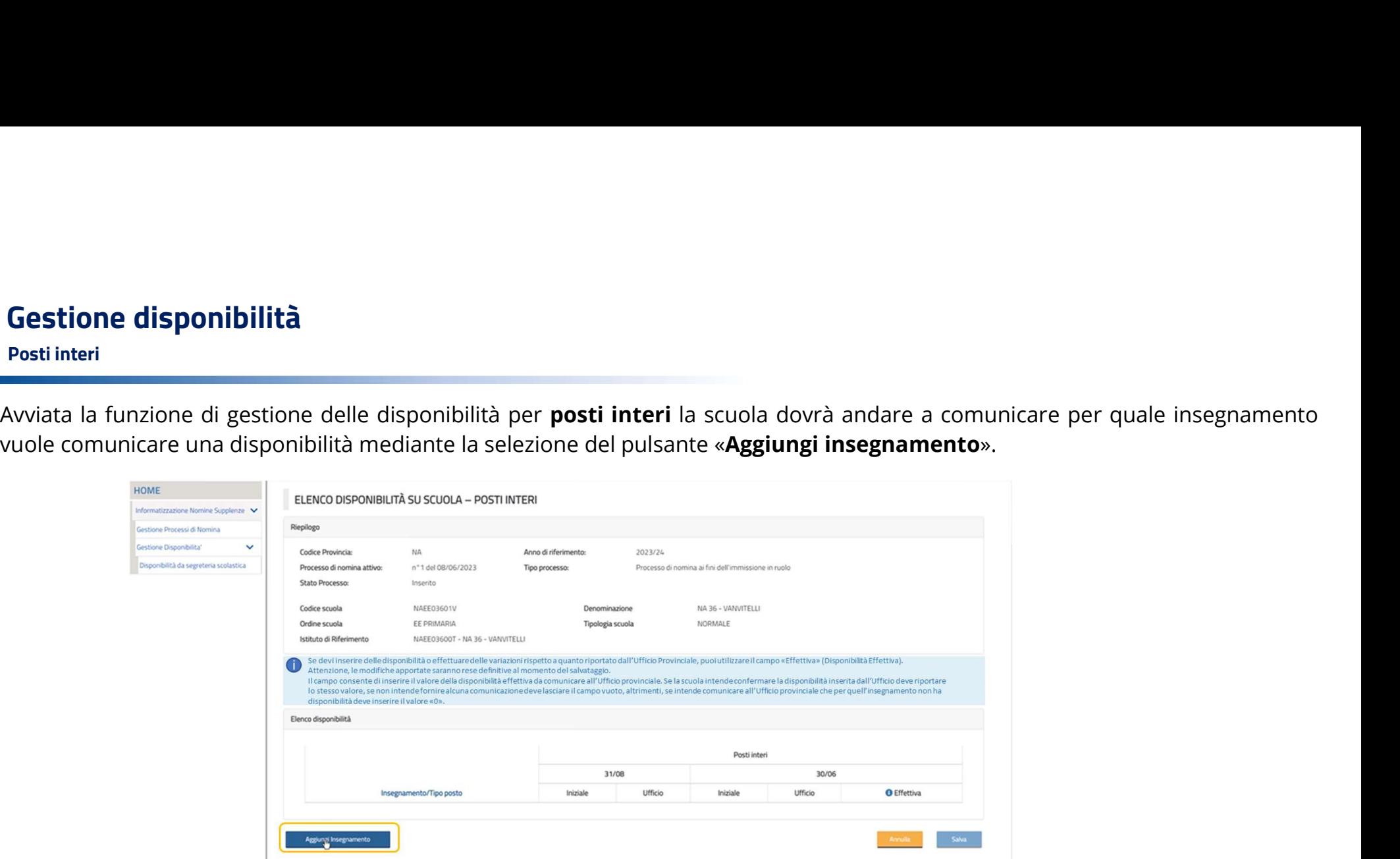

#### Posti interi

«Salva».

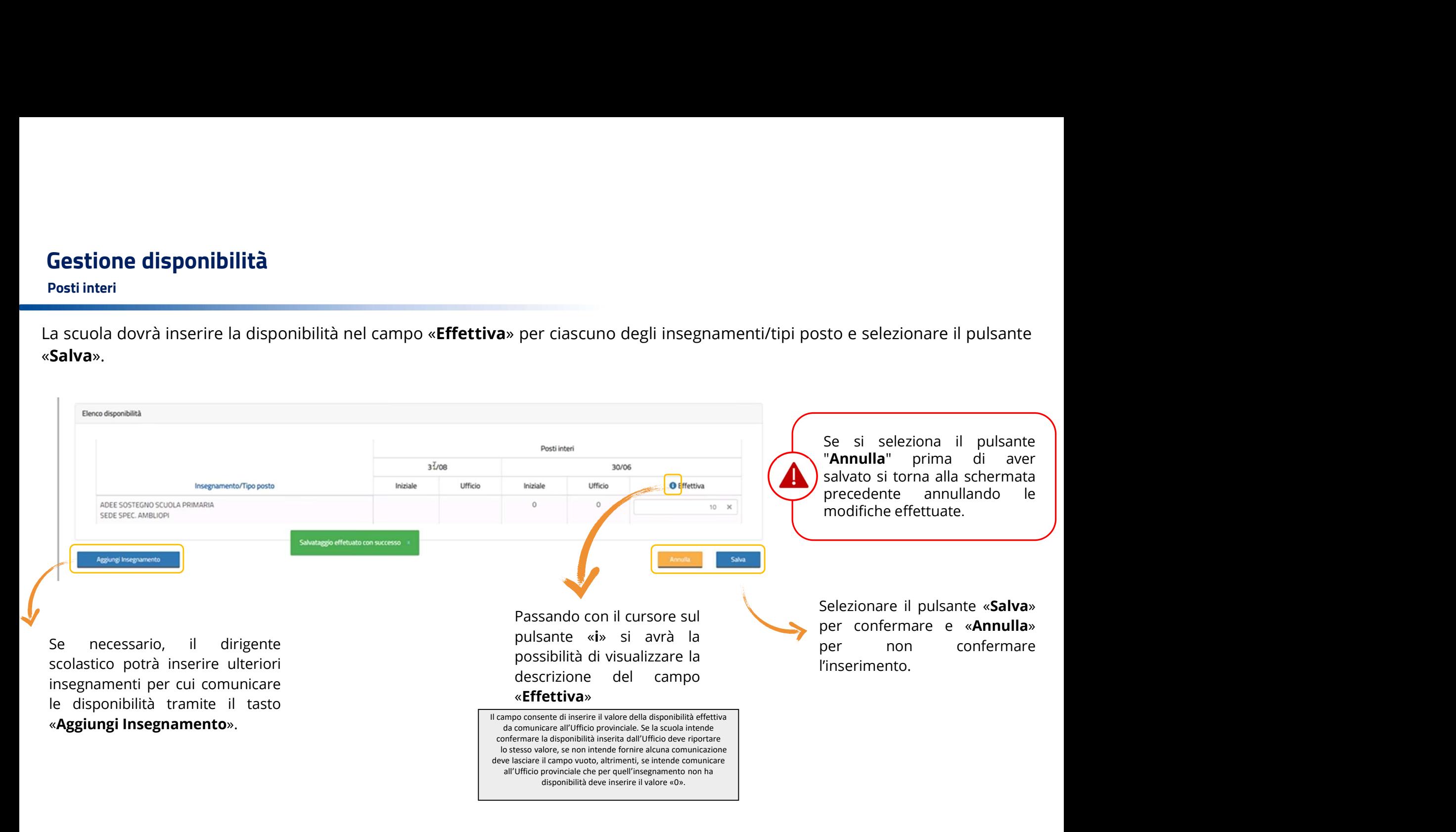

#### Posti interi

Insegnamento».

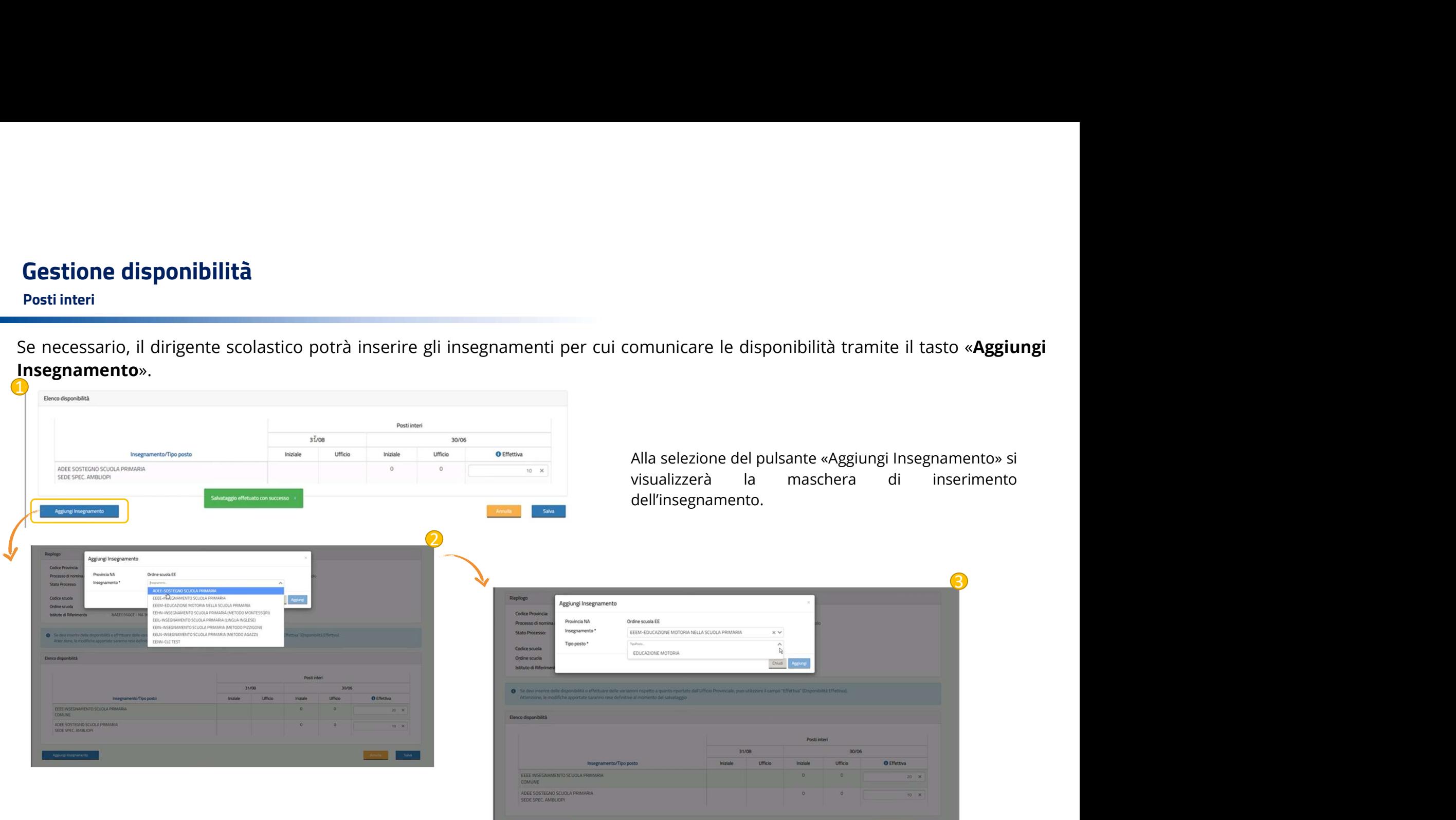

#### Spezzoni orari

**Gestione disponibilità**<br>
Spezzoni orari<br>Avviata la funzione di gestione delle disponibilità per **spezzoni orari** la scuola dovrà andare a scegliere di comunicare o meno<br>
disponibilità e/o variazioni per gli spezzoni orari

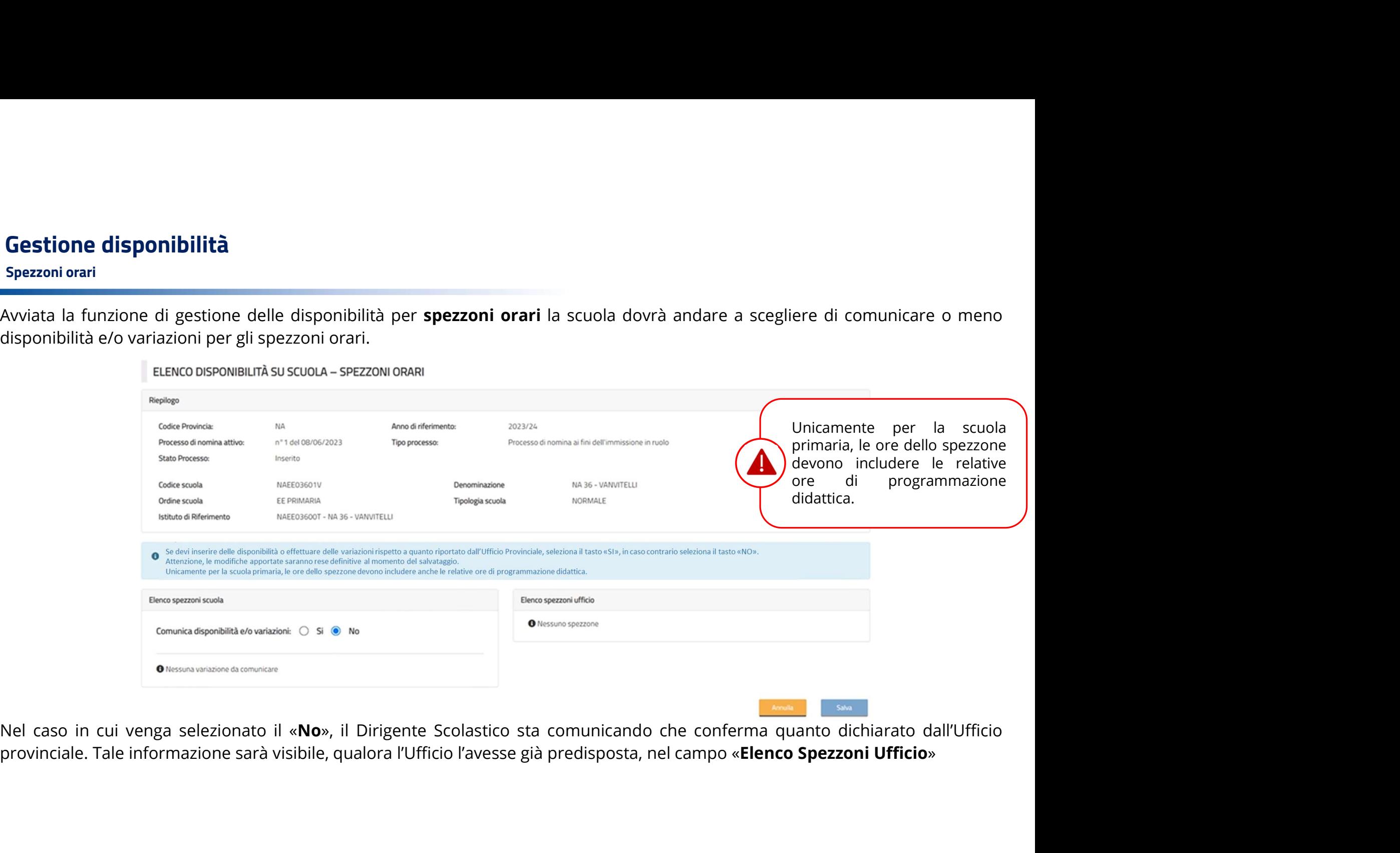

#### Spezzoni orari

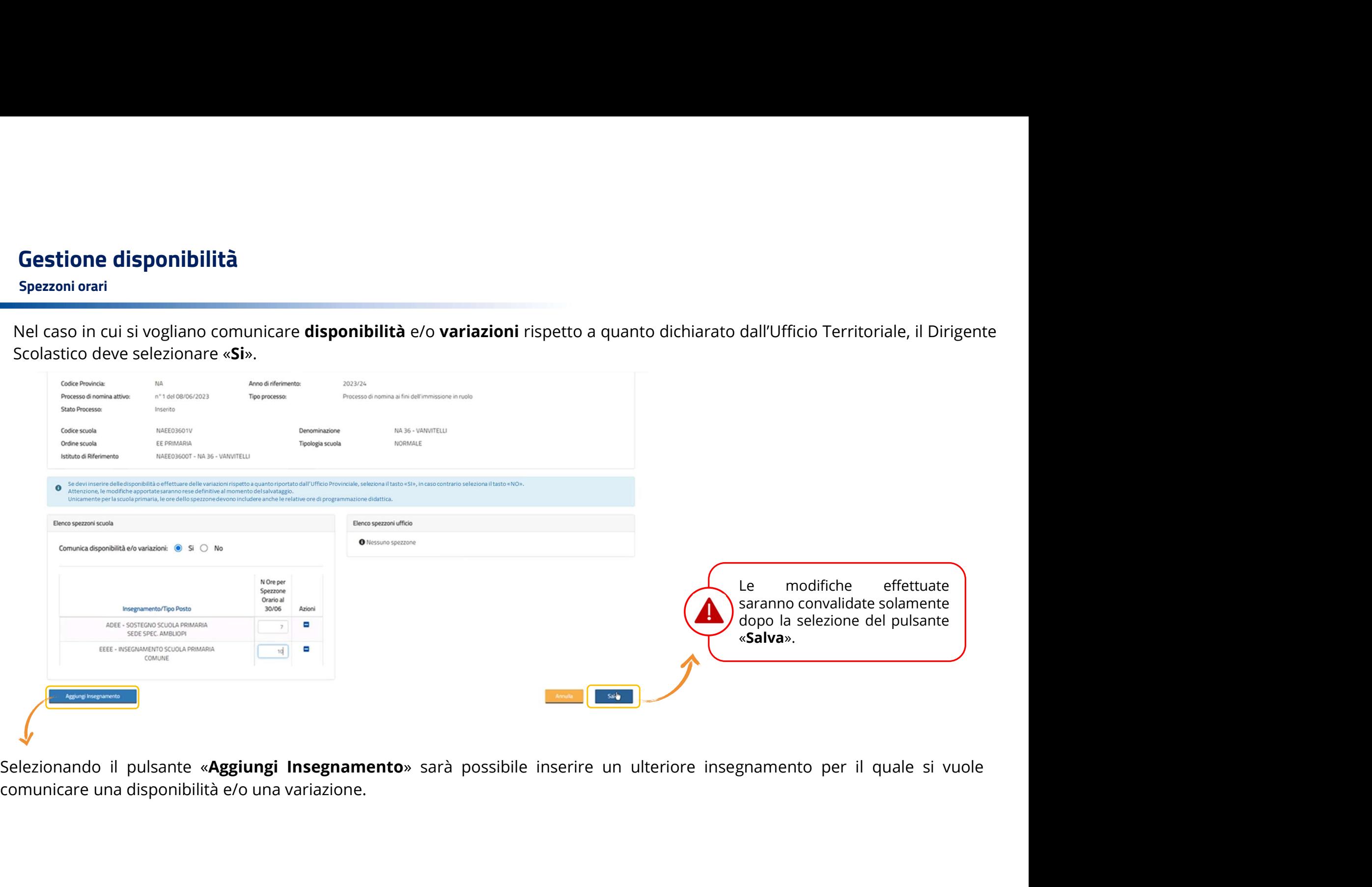

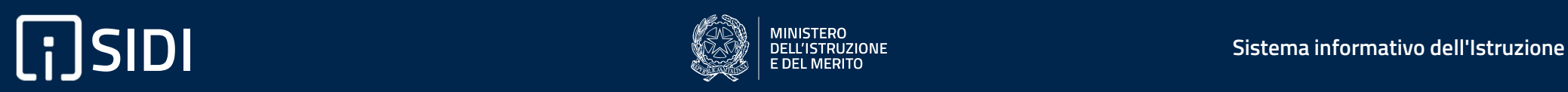

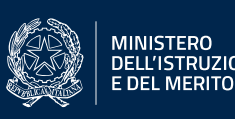

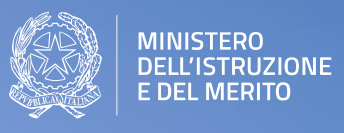